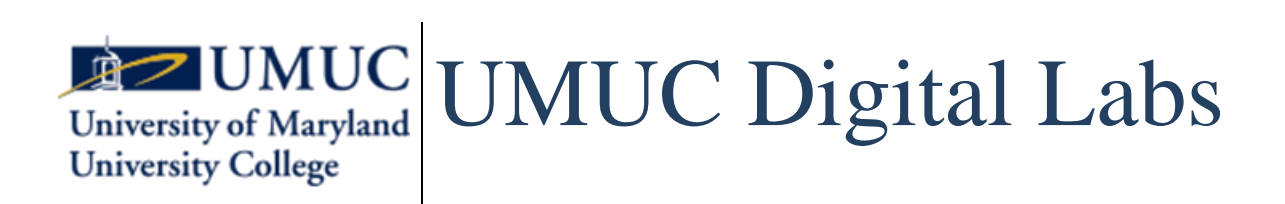

#### **Contents**

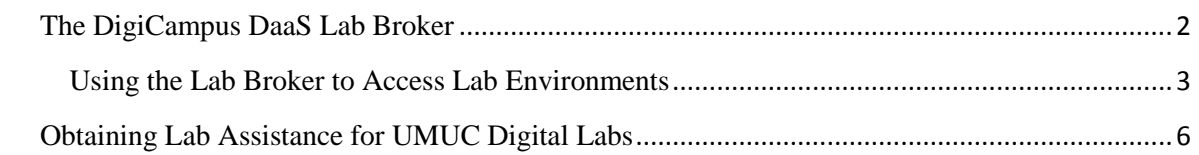

## <span id="page-1-0"></span>**The DigiCampus DaaS Lab Broker**

### **What is the DigiCampus DaaS Lab Broker?**

The DigiCampus DaaS Lab Broker allows you to load the lab environments needed for your courses. By using the tool, you will be able to easily find and access your labs.

#### **First time accessing DaaS**? **Please allow Initial Setup to complete!**

The first-time setup is similar to setting up a new computer. Your settings need to be applied and your applications need to be installed before you are able to fully use the environment. **Please wait 30 minutes for all applications to be fully loaded on the Workspace before attempting to use them.** (*Failure to allow this initial setup to complete may result in issues with certain applications*.)

#### **Getting Started**

To access your labs, you'll first need to access your student WorkSpace from the classroom using the links provided in the project steps. You may also type the following address in your Google Chrome or Mozila Firefox browser while signed into the classroom to take you to your WorkSpace:

### **VirtualDesktop.UMUC.edu**

#### **Opening the Lab Broker**

Click on the UMUC Labs icon, in the Workspace. This will launch the Lab Broker application, which will display your course name and provide you access to the lab resources for your course. *(If the icon is not present on your desktop after allowing 30 minutes for the initial setup to complete, read the Workspace Application Manager section in this document for more instructions.)*

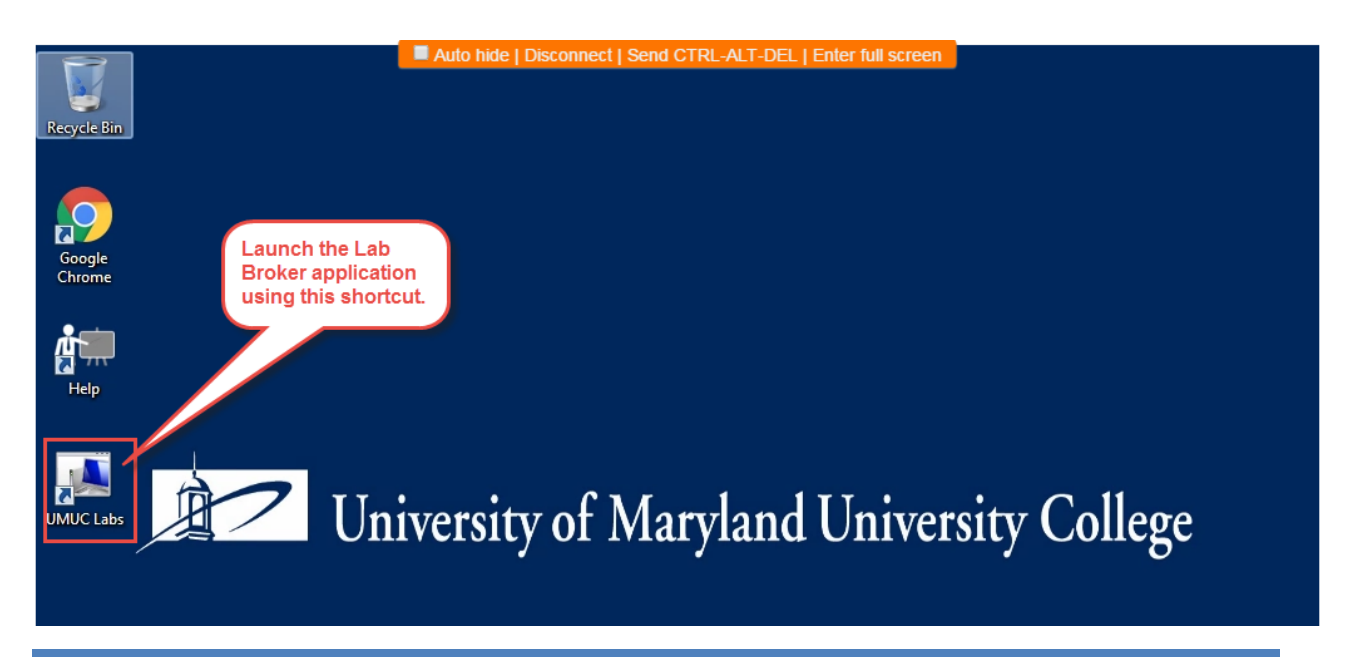

#### <span id="page-2-0"></span>**Using the Lab Broker to Access Lab Environments**

Once you open the Lab Broker, you will see a new window open. Each of your courses that contain labs will be listed here in the interface.

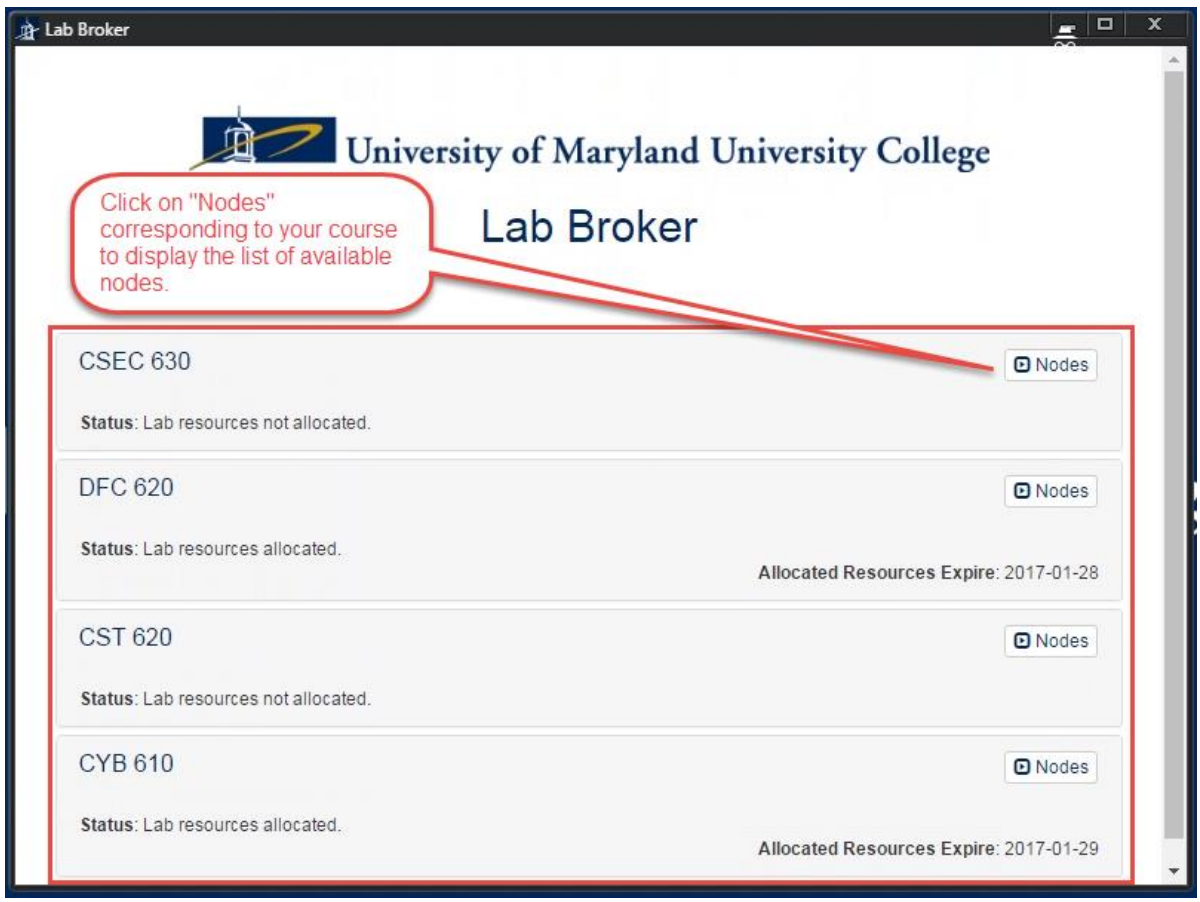

You can see additional details about the lab machines by clicking on each course block.

If you are accessing the lab for the first time, after expanding the list of nodes available for your course, you'll notice that the "Connect" and "Start" button are grayed out and only the "Allocate Lab" button is clickable. Click on "Allocate Lab" to activate the nodes.

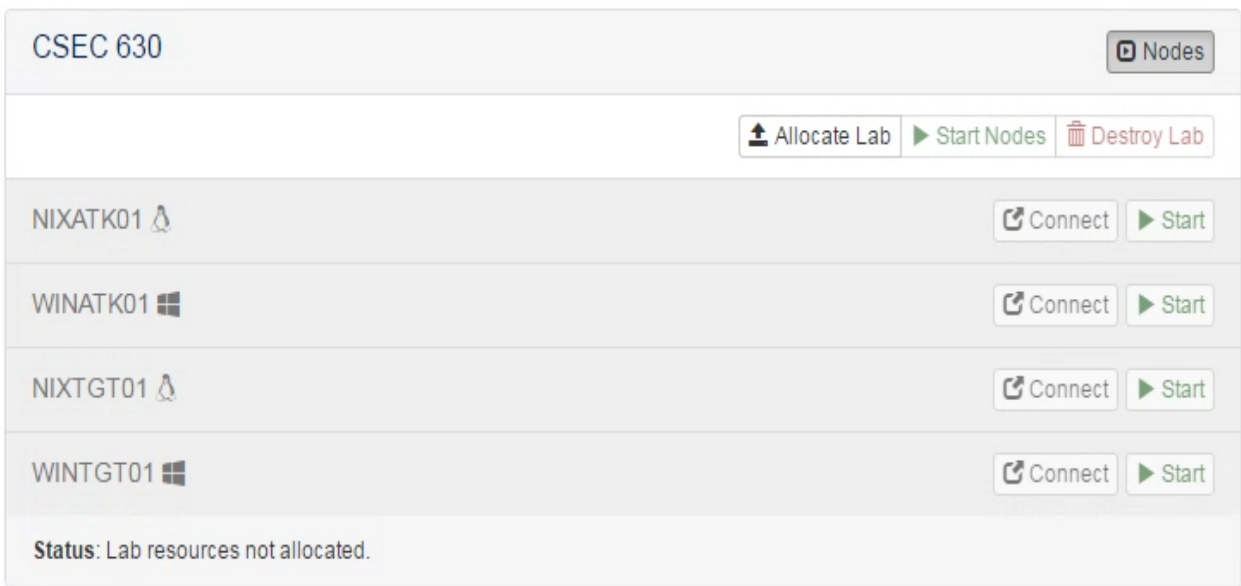

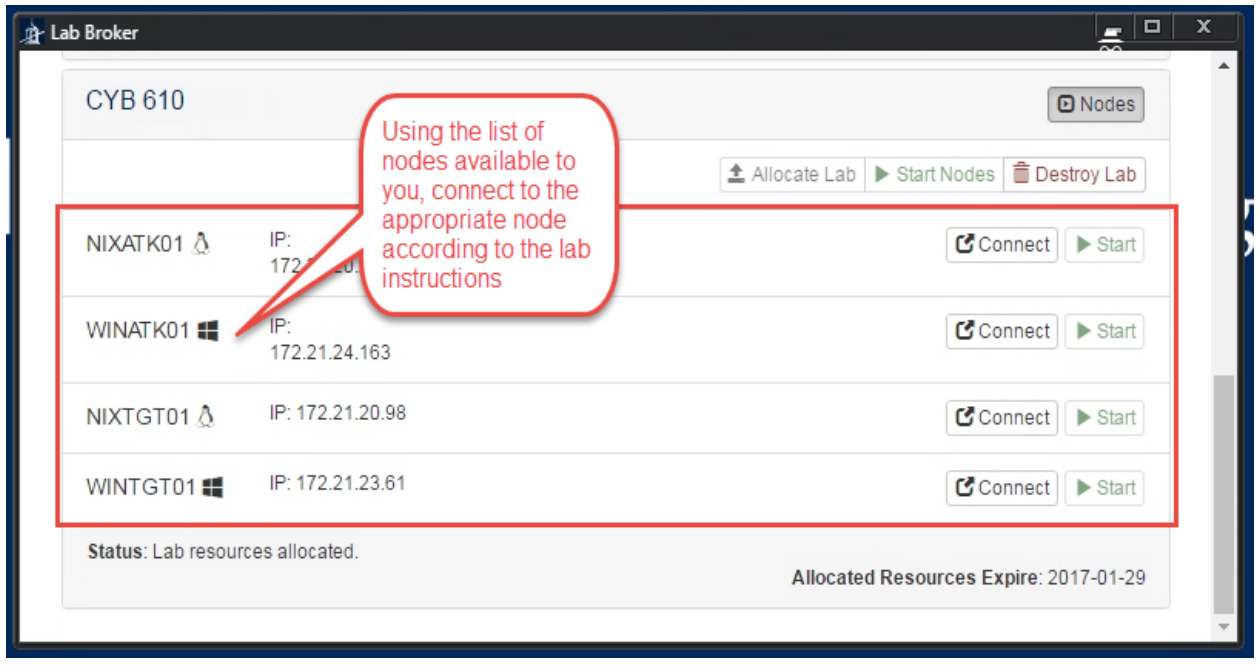

Within each course block (e.g., CYB 610), you will see the various machines needed for your labs. Follow your lab instructions regarding which machines to access for each lab assignment. To connect to an individual lab machine, simply click the "Connect" icon.

Credentials to Access the Lab VMs

User ID**:** StudentFirst Password**: Cyb3rl@b**

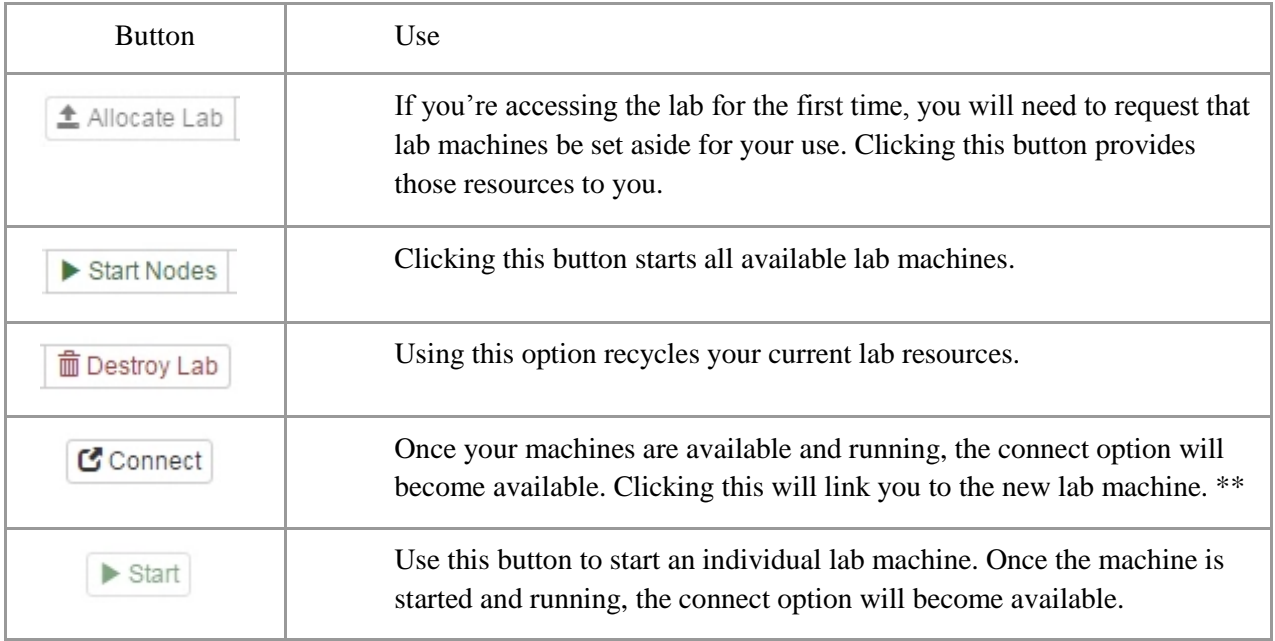

\*\*Note: The first time you attempt to connect to a Windows machine and a Linux machine, you will receive a pop-up notification (External Protocol Request) that will ask you to approve the Lab Broker to open your lab machines. For convenience, it is recommended that you select "Remember my choice for all links of this type" **(1).** Next, click "Launch Application" to proceed to the lab environment **(2)**.

# <span id="page-5-0"></span>**Obtaining Lab Assistance for UMUC Digital Labs**

**Primary support for labs is available from a team of trained professionals.** Lab assistants (LAs) will help with technical issues associated with the environment or with the virtual machine(s) created so you can perform your lab exercises. Note that LAs are not instructors or teaching assistants. Therefore, course or project content-related issues, which require subject matter expertise, should be directed to the instructor.

To obtain lab assistance, e-mail **[GraduateCyber@umuc.edu](mailto:GraduateCyber@umuc.edu)** with the following information in the body of your email.

- **Your Full Name:**
- **Student ID:**
- **Your User ID:**
- **Preferred E-mail:**
- **Your Course & Section Number:**
- **Detailed description of the issue:**
- **Machine Type (PC, tablet, mobile device):**
- **OS Type and Version:**
- **Browser Type and Version:**

\*\*\* Provide any available information related to the issue that you are experiencing and attach any screenshot that you may be able to produce related to the issue.

Once you send an e-mail, a ticket is created based on the information you provided. The next available lab assistant (LA) will contact you to provide help within a 24-hour period. As needed, a Google Hangout, a WebEx session or a phone call may be scheduled by the LA. A LA may need a remote support session with you to expedite resolution. Please make yourself available.